<u>Scanner un document avec sa tablette</u>

Vous avez peut-être pris l'habitude de prendre un document en photo pour le scanner, l'avantage de l'application « Genius Scan » est qu'elle va corriger la perspective automatiquement et ne scanner que le document sans le support. Un résultat aussi pro qu'avec un véritable scanner !

## 1. Télécharger l'application Genius Scan :

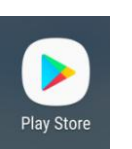

- Appuyer sur
- Dans la zone de recherche, taper : Genius Scan

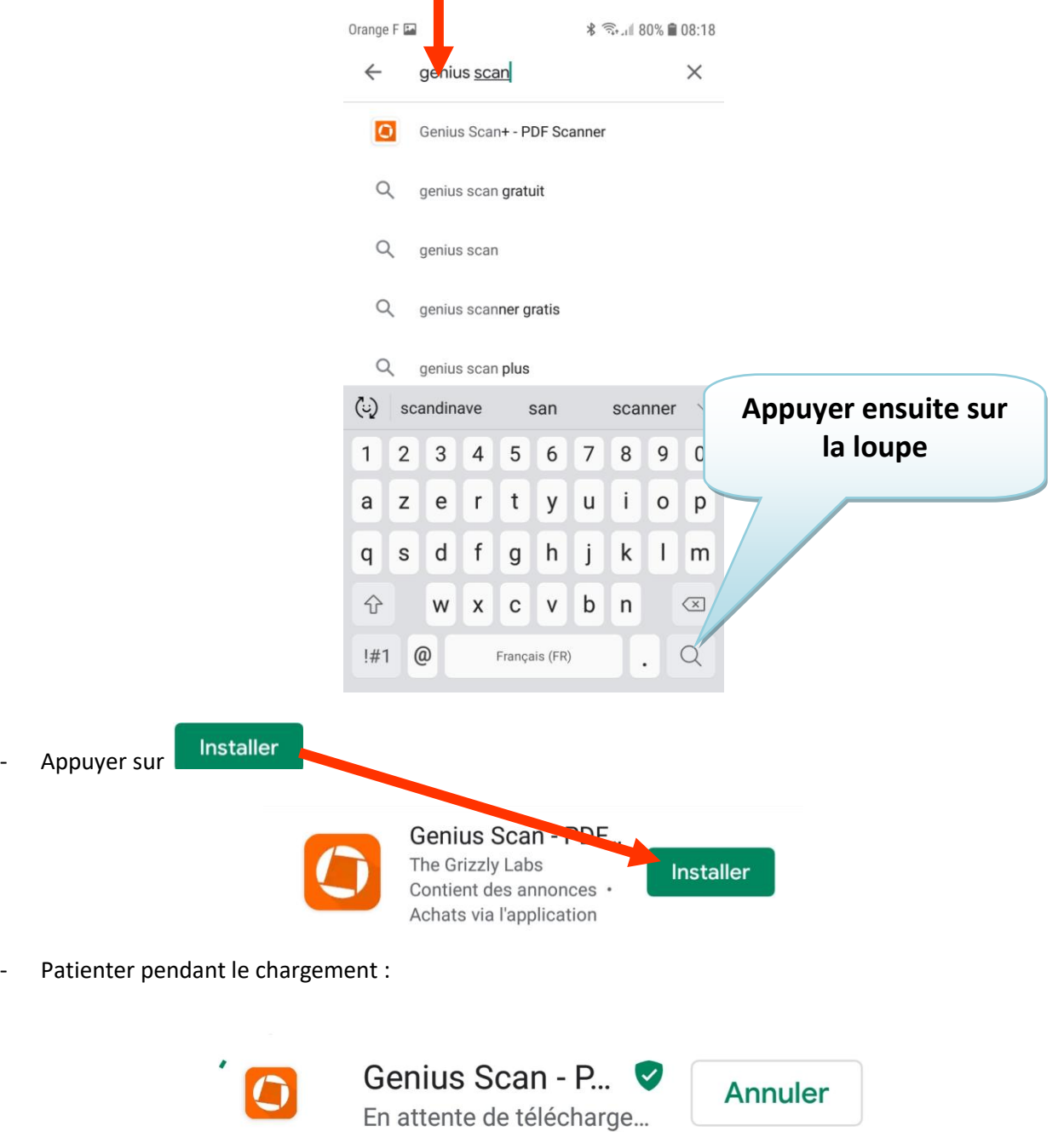

- Quitter le play store (quitter cette application comme n'importe quelle autre application, souvent en appuyant sur le gros bouton en bas du smartphone)
- 2. SCANNER AVEC GENIUS SCAN :

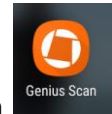

- Appuyer sur l'application
- Vous obtenez l'affichage suivant :

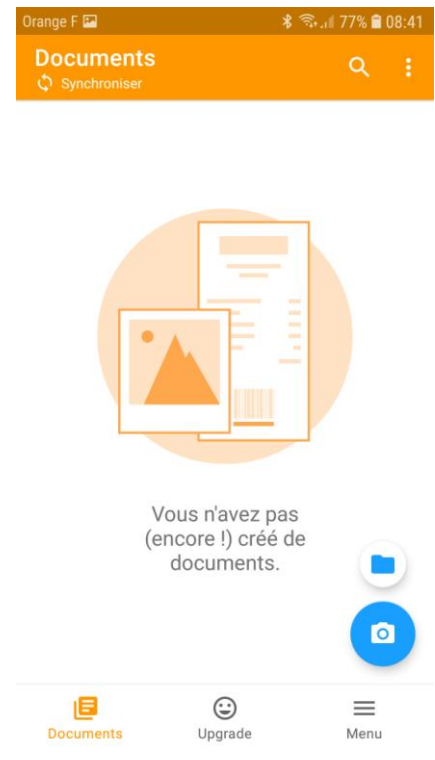

Positionner le document à scanner sur une surface plane

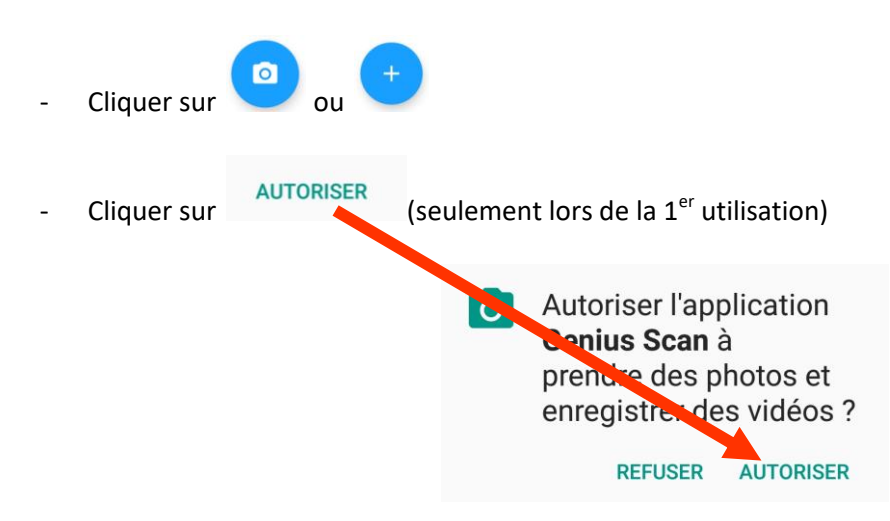

- Positionner le smartphone ou la tablette en hauteur au-dessus du document, le document va être détecté automatiquement par Genius scan, ce document va s'afficher en orange et s'enregistrer

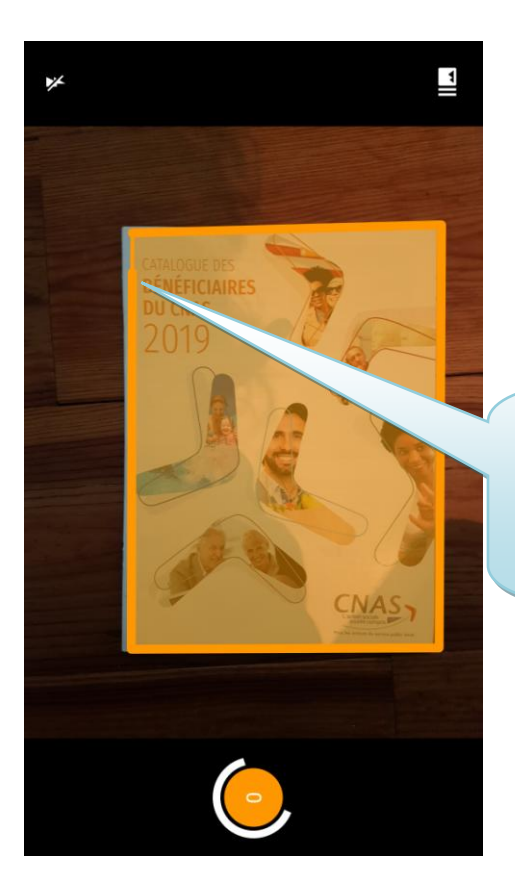

**Un trait épais orange vient faire le tour du document afin de le scanner**

Lorsque le document est scanné, le chiffre 1 apparait en bas de l'écran :

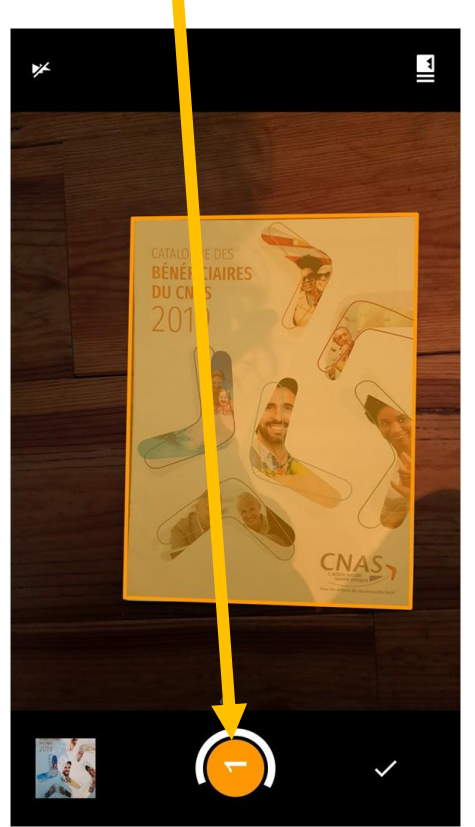

- Si vous avez d'autres documents à scanner, positionner le 2<sup>ème</sup> document et celui-ci sera scanner à nouveau automatiquement. Le chiffre 2 apparaitra alors en bas de l'écran et ainsi de suite
- Lorsque vous avez effectué le ou les scan souhaités, cliquer sur (en bas à droite)

Le scan s'affiche comme ci-dessous :

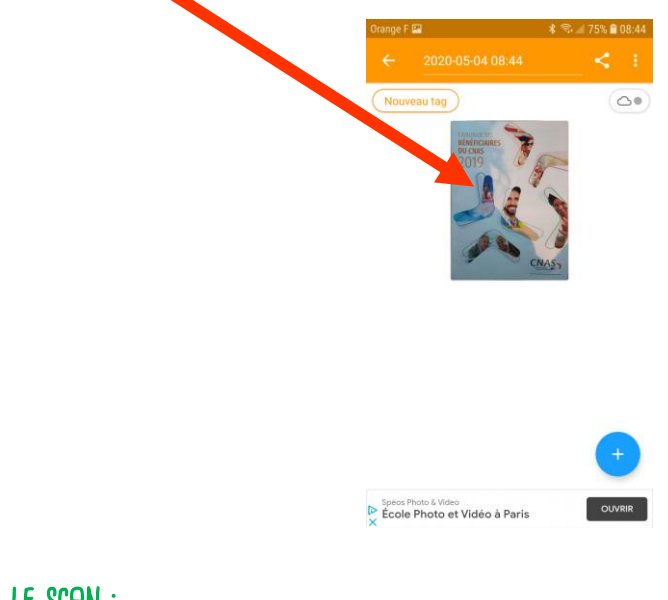

## 3. Partager le scan :

- Pour envoyer ce document par mail, appuyer sur
- Choisir changer son nom si besoin et modifier le type de fichier **pdf ou jpeg** (facultatif)

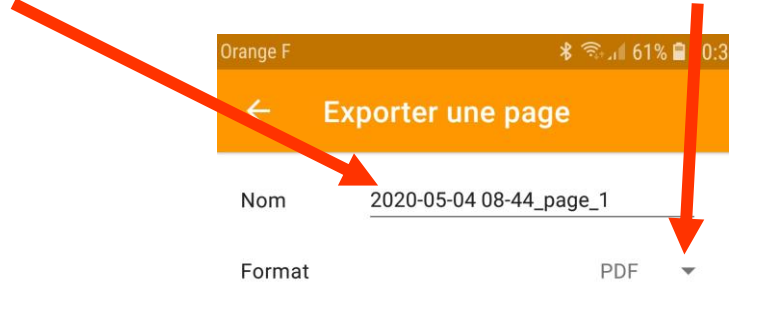

- Plus bas, une liste d'option s'affiche, faire défiler si besoin et appuyer sur **Gmail** ou sur **Email** (en fonction du mode d'envoi que vous souhaitez) :

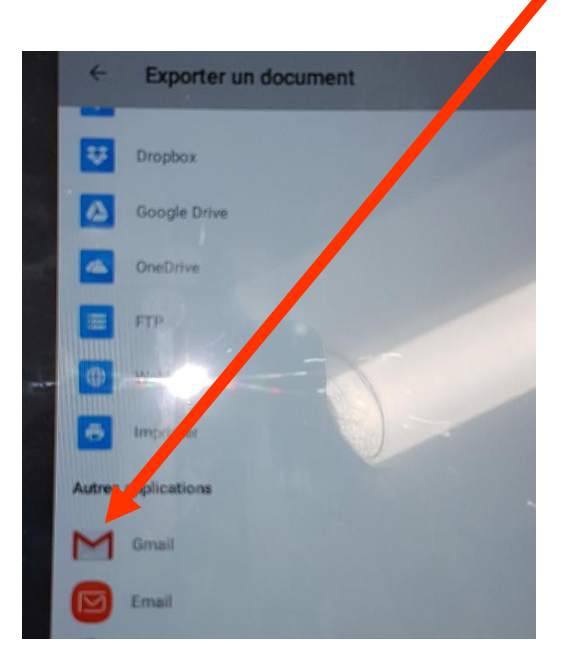

- Procéder ensuite comme pour un mail classique (taper l'adresse du destinataire et appuyer sur « l'avion »)

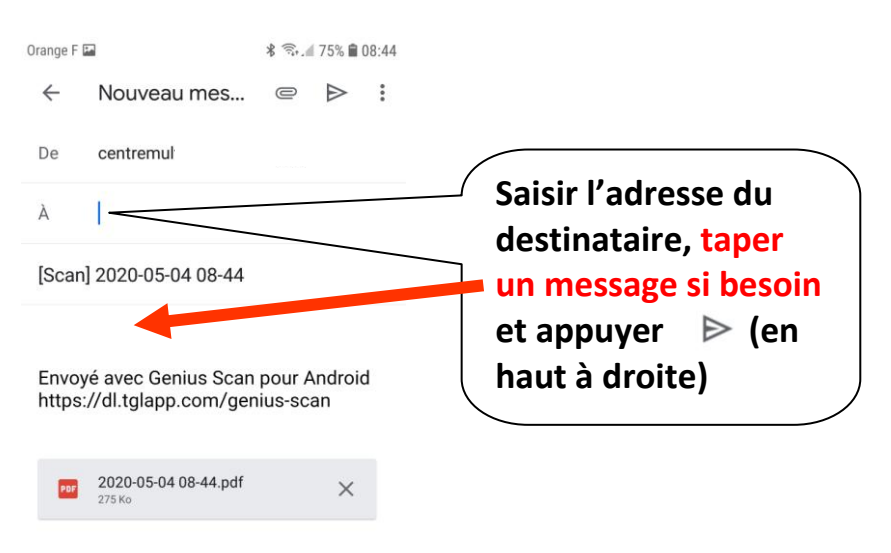

A chaque fois que vous ouvrirez l'application, les anciens scan resteront mémorisés. Si vous souhaitez supprimer un scan, faire un appuie long sur le scan à supprimer puis appuyer sur la poubelle en haut à droite de l'écran